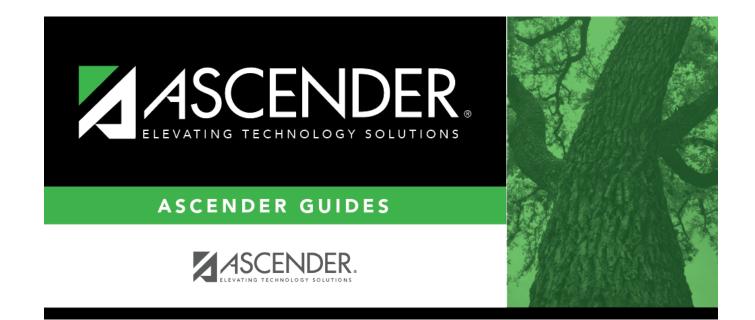

# Crosswalks

### **Table of Contents**

| Crosswalks | · | 1 |
|------------|---|---|
|------------|---|---|

## Crosswalks

#### State Reporting > Crosswalks

This page allows you to convert data in your district format to the standard TEA format for the fall and mid-year collections. This conversion only affects the data in the State Reporting tables, allowing you to continue maintaining your data in your format in the Business and Student systems.

| Save   |              |                        |        |         |          |       |
|--------|--------------|------------------------|--------|---------|----------|-------|
| Cros   | sswalk Type: | 059 Actual - Fund/SO t | o Prog | <b></b> | Retrieve | Print |
| Delete | Row Nbr Fi   | rom                    | То     |         |          |       |
| Ŵ      | 1            |                        |        |         |          |       |
|        |              |                        |        |         |          |       |
|        |              |                        |        |         |          |       |
|        |              |                        |        |         |          |       |
|        |              |                        |        |         |          |       |
|        |              |                        |        |         |          |       |
|        |              |                        |        |         |          |       |
|        |              |                        |        |         |          |       |
|        |              |                        |        |         |          |       |
|        |              |                        |        |         |          |       |
|        |              |                        |        |         |          |       |
|        |              |                        |        |         |          |       |
|        |              |                        |        |         |          |       |
|        |              |                        |        |         |          |       |
|        |              |                        |        |         |          |       |
|        |              |                        |        |         |          |       |
|        |              |                        |        |         |          |       |
|        |              |                        |        |         |          |       |
|        |              |                        |        |         |          |       |
|        |              |                        |        |         |          |       |
|        |              |                        |        |         |          |       |
|        |              |                        |        |         |          |       |
|        |              |                        |        | + Add   |          |       |

### Update data:

**Crosswalk Type** Select the crosswalk table for which you want to convert data.

• The selected crosswalk table is displayed. The list can be re-sorted.

You can re-sort the grid by clicking on an underlined column heading. It will sort in ascending order. Click it again to sort in descending order.

A white triangle next to the column heading indicates the column by which the grid is currently sorted and whether it is sorted in ascending  $\square$  or descending  $\square$  order.

• A blank row is added to the bottom of the grid.

| <b>Row Nbr</b> | The rows are automatically numbered.                    |
|----------------|---------------------------------------------------------|
| From           | Type the district code you want to convert.             |
| То             | Type the TEA format code to which you want to convert.  |
|                | The <b>From</b> and <b>To</b> values must be different. |

□ Click **+Add** to add a new row.

#### Click **Save**.

| Print    | Print the crosswalk report.                                                                                                    |
|----------|----------------------------------------------------------------------------------------------------|
|          | Review the report using the following buttons:                                                                                                    |
|          | Click 🔤 to go to the first page of the report.                                                                                                    |
|          | Click 🔨 to go back one page.                                                                                                    |
|          | Click 🕨 to go forward one page.                                                                                                    |
|          | Click 🔤 to go to the last page of the report.                                                                                                    |
|          | The report can be viewed and saved in various file formats.                                                                                                    |
|          | Click 📕 to save and print the report in PDF format.                                                                                                    |
|          | Click 💷 to save and print the report in CSV format. (This option is not available for all reports.) When a report is exported to the CSV format, the report headers may not be included. |
|          | Click 🗷 to close the report window. Some reports may have a <b>Close Report</b> , <b>Exit</b> , or <b>Cancel</b> button instead.                                                         |
| Retrieve | Retrieve data from the last save.                                                                                                    |
|          | Discard unsaved changes, and retrieve information since the last time data was saved.                                                                                                    |

| Ŵ | Delete a row.<br>Click to delete a row. The row is shaded red to indicate that it will be deleted when the record is saved. |
|---|----------------------------------------------------------------------------------------------------|
|   | Click Save.                                                                                                    |

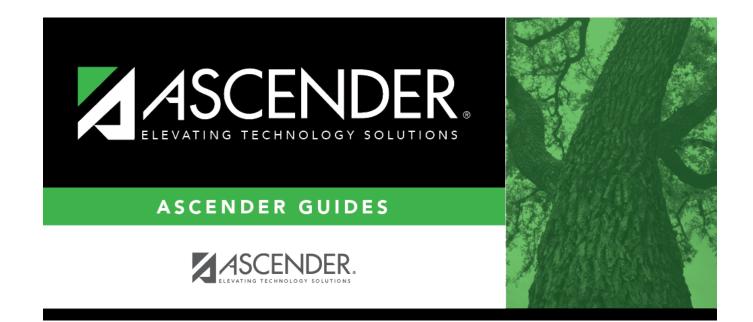

## **Back Cover**